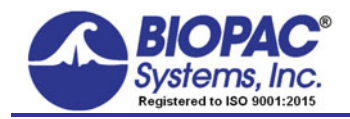

APPLICATION NOTES

02.14.2019b

# **Application Note 224: Noninvasive Blood Pressure Calibration**

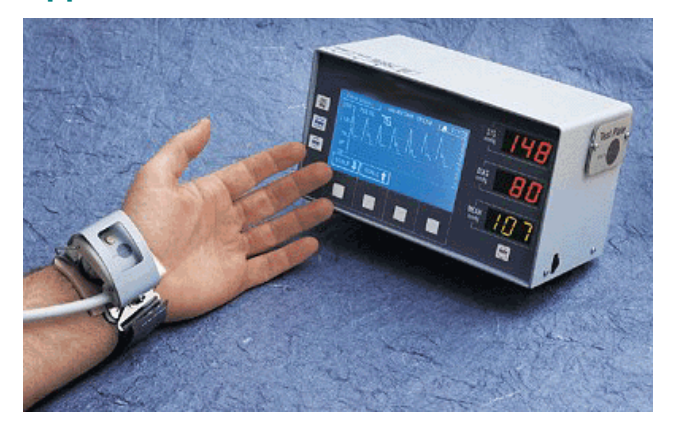

# Equipment

- [NIBP100A](http://www.biopac.com/knowledge-base/discontinued-items/) Noninvasive Blood Pressure System
- [MP100/150](http://www.biopac.com/product/mp150-data-acquisition-systems/) Data Acquisition System
- Interface *choose one*
	- [DA100C](http://www.biopac.com/product/general-purpose-transducer-amplifier/) General Purpose Transducer Amplifier with[TCI105](http://www.biopac.com/product/interface-mod-phone-jack-4-pin/) Interface for Modular Phone Jack

*OR* 

 [HLT100C](http://www.biopac.com/product/high-level-transducer-module/) or AMI100D High-level Transducer Interface with **INISO** or INISOA isolated input adapter and [CBL105](http://www.biopac.com/product/interface-cables/?attribute_pa_size=cbl-3-5-mm-to-14-phono-2-m) 3.5 mm to 6.33 mm (1/4") phone plug

This application note provides instructions on how to calibrate the NIBP100A with Acq*Knowledge* software.

The **NIBP100A** is a noninvasive blood pressure monitor that uses a pressure sensor placed on the wrist over the radial artery. This device uses a "sweep technique" which applies a varying force on the radial artery. The counter-pressure in the artery produces a signal which is digitized and used to calculate blood pressure parameters. With just a few easy calibration steps, the NIBP100A and an MP System with Acq*Knowledge* work together to provide automated, continuous, noninvasive blood pressure measurements.

- **NOTE** In normal conditions, the sensor should be at heart level; if the study requires that the arm is placed elsewhere, adjust the sensor height on the NIBP100A to compensate for the difference by doing the following:
	- A. Press "setup" button on NIBP100A twice.
		- **Screen should read SENSOR HEIGHT.**
	- B. Press button on NIBP100A corresponding to ON.
	- C. Adjust the sensor height by pressing the touchpad below the SENSOR.
		- SENSOR  $\blacklozenge$  to raise sensor height.
		- SENSOR  $\bigwedge$  to lower sensor height.

#### *Setup and Calibration*

- If using DA100C, see page 2.
- If using HLT100C or AMI100D, see page 3.

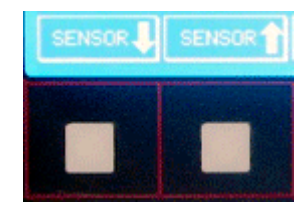

#### Noninvasive Blood Pressure Calibration *BIOPAC* **Systems, Inc.**

# *USING DA100C*

## **Hardware Setup**

- 1. Connect the DA100C to the UIM100 module of the MP1XX.
- 2. Connect the TCI105 to the front of the DA100C.
- 3. Connect the NIA V-Line Interface to the TCI105 via phone jack.
- 4. Connect the parallel cable from the NIA V-Line Interface to the back of the NIBP100A at the "Data Port" location.
- 5. Set the Gain setting on the DA100C to 1000.
- 6. Connect the sensor to the back of the NIBP100A at the port marked "Patient Cable" and hang sensor properly on cradle.
- 7. Turn the NIBP100A on via the switch on the back of unit.
- 8. Press Test when prompted.
	- o This sensor test occurs each time the unit is powered on.

## **Software Setup for the MP1XX**

1. Under the **MP1XX** menu select **Setup Channels** and enable one analog channel; make sure to correlate this with the channel you selected on the top of the DA100 module.

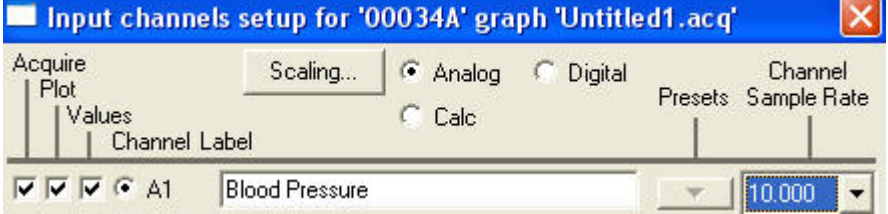

- 2. Click the **Scaling...** button to generate the Change Scaling parameters dialog:
- 3. On the NIBP100A, push the "setup" button twice. The screen should be title SENSOR HEIGHT:

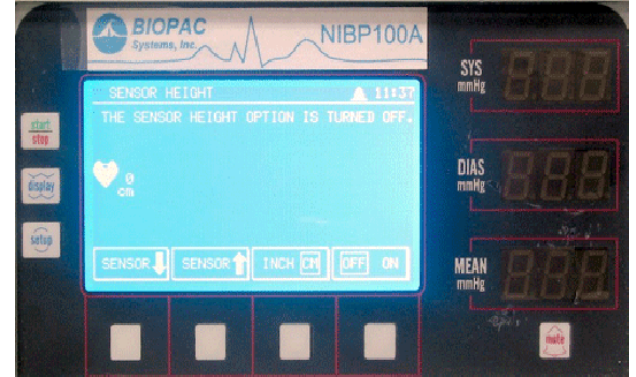

- 4. In the Scaling dialog, **click Cal 1** and enter a **Cal 1 Scale Value** of 50.
- 5. On the NIBP100A, push the "setup" button twice. The screen should be titled SET CLOCK:

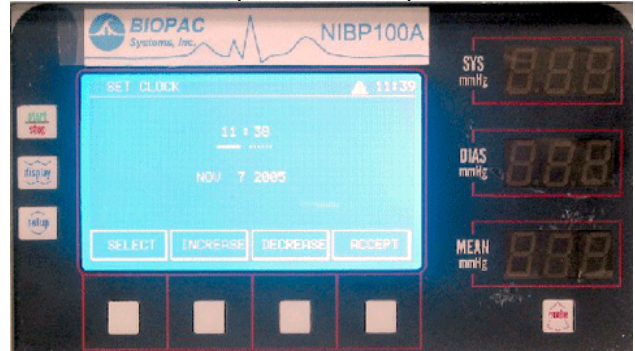

- 6. In the Scaling dialog, **click Cal 2** and enter a **Cal 2 Scale Value** of 150.
- 7. In the Scaling dialog, enter "mmHg" for the Units label.
- 8. Click OK to close the Change Scaling Parameters dialog.
- 9. Close the Channel Setup dialog.
- 10. Place sensor on wrist according to instructions on top of NIBP100A system.

# *USING HLT100C or AMI100D*

### **Hardware Setup**

- 1. Connect the HLT100C/AMI100D to the UIM100 module of the MP1XX unit
- 2. Connect the INISOA to the HLT100C/AMI100D
- 3. Connect the CBL105 between the Analog I/O on the rear of the NIBP100A unit and the INISO
- 4. Connect the sensor to the back of the NIBP100A at the port marked "Patient Cable" and hang sensor properly on cradle.
- 5. Turn the NIBP100A on via the switch on the back of the unit.
- 6. Press Test when prompted.
	- o This sensor test occurs each time the unit is powered on.

#### **Software Setup**

1. Under the **MP** menu select **Setup Channels** and enable one analog channel, make sure to correlate this with the channel you connected to on the HLT100C/AMI100D module.

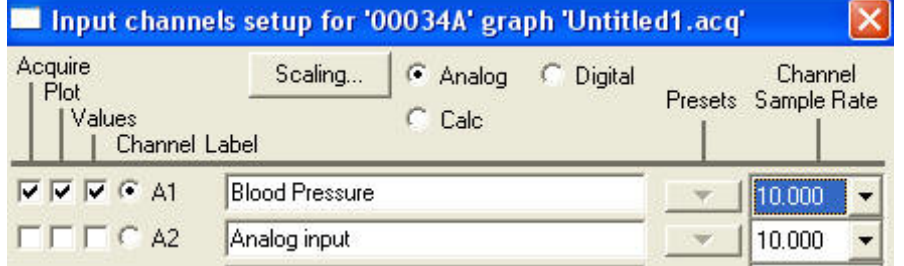

- 2. Click the **Scaling...** button to generate the Change Scaling Parameters dialog.
	- a. Enter 0 for **Cal1 Input volts**.
	- b. Enter 0 for **Cal1 Scale value**.
	- c. Enter 1 for **Cal2 Input volts**.
	- d. Enter 100 for **Cal2 Scale value**.
	- e. Enter mmHg for **Units**.
- 3. Click OK to close the Change Scaling Parameters dialog.
- 4. Close the Channel Setup dialog.
- 5. Place sensor on wrist according to instructions on top of NIBP100A system.

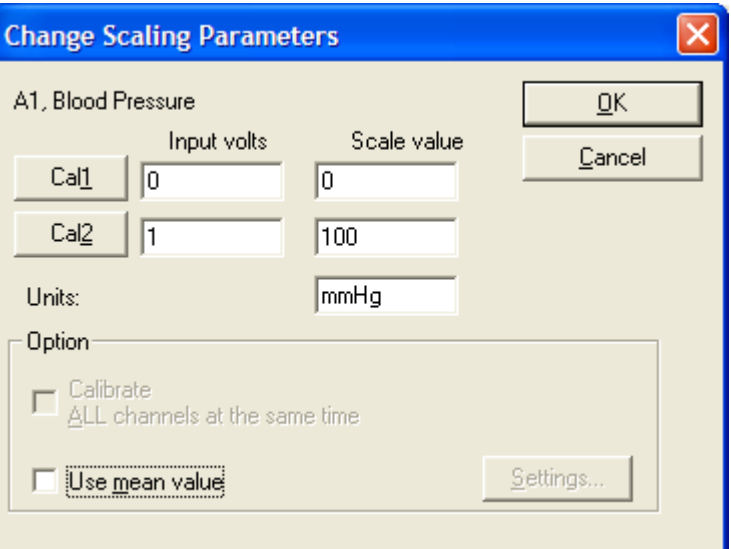